Assign Cart

## Ordering through e-SHOP

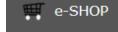

- 1. Login to e-SHOP by clicking the link on the Procurement website at <u>www.procurement.cornell.edu</u>
- 2. You can either type "e-SHOP" in the search box OR click "Orders" and "e-SHOP"
- 3. Select your vendor from the e-SHOP home page or use <Ctrl> F to search by vendor name
- 4. See the e-SHOP Reference Guide for instructions on product search and vendor selection

Submit

or

Assign Cart

- 5. Click on the vendor icon and select "Categories" or "PunchOut"
- 6. Add the items needed to your shopping cart
- 7. Follow supplier's instructions to submit cart or check-out
- 8. Enter the Business Purpose by clicking "add note"
- 9. Click Submit or Assign Cart

## How to Assign a Cart

- 1. Select "Search for an assignee"
- 2. Enter the NetID and click the "Search" button
- 3. From the search results, click "[select']
- 4. To save this name, click the box next to "Add to Profile"
- 5. Click the "Assign" button
- 6. You will receive a confirmation that the cart was assigned

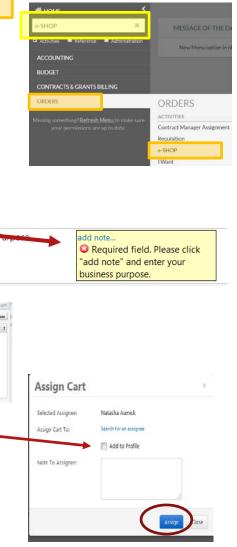

Sedgwick Bu:

0

Q

BUSINESS

Interior

W.B. Masor

er Page 🎜

W.B. Mason

Search

PunchOut

Results Per Page

## **Cornell University**

## How to Submit a Cart and Complete the Order in KFS

- 1. After clicking the "Submit" button in e-SHOP, the shopping cart will be transferred into a KFS Requisition with most of the information automatically completed
- 2. You may edit the Description and Explanation
- 3. Confirm the delivery address is correct
- 4. Use the "Building lookup" to search for a different delivery location
  - 1. Use wildcards (\*) when searching
  - 2. Click return value next to the appropriate building
  - 3. Enter or search for room number
- 5. "Delivery to" name, phone and email may be edited

|      | Remove        | Accounts From | All Items | Remove Commodi   | ty Codes From Al | litems I  | Expand All Accou | nts Collapse | All Accounts |
|------|---------------|---------------|-----------|------------------|------------------|-----------|------------------|--------------|--------------|
|      |               |               | c         | Commodity Code : | 0                |           |                  |              |              |
| Fav  | orite Account |               |           | •                |                  |           |                  |              | add          |
|      |               |               |           |                  |                  |           |                  | HIDE DETAILS | IMPORT LINES |
|      | JMBER         | SUB-ACCOUNT   | * OBJECT  | SUB-ORJECT       | PROJECT          | ORG REFID | PERCENT          | AMOUNT       | ACTIONS      |
| TT - | 0             | 0             | 0         | 0                | 0                |           | 100              | 00           |              |

| DOCUN     | IENT OVERVIEW                                                    |               |                                |                                 |                                    |                        |  |
|-----------|------------------------------------------------------------------|---------------|--------------------------------|---------------------------------|------------------------------------|------------------------|--|
| OVERV     | liew                                                             |               |                                |                                 |                                    |                        |  |
| Org       | scription : 2017-02-14 M                                         | L5398 01      |                                | Explanati                       | on: office supplies                | lest                   |  |
| Document  | Number :                                                         |               |                                |                                 |                                    |                        |  |
|           | DELIVERY                                                         |               |                                |                                 |                                    |                        |  |
|           | FINAL DELIVERY                                                   |               |                                |                                 |                                    |                        |  |
|           | *Delivery (T-Itha                                                |               | ang ana garangan sa            | _                               | • Delivery To :                    | Flaherty, Mary Lourdes |  |
|           | Building : East Hill                                             | ding Not Fox  | and                            | * Phone<br>Number :             | 607-255-5645<br>mis398@cornell.edu |                        |  |
|           | * Address 1: 395 Pine<br>Address 2:                              |               |                                | * Email :                       |                                    |                        |  |
|           | * Room: 330<br>* City: Ithaca<br>State: NY<br>Postal Code: 14650 | ٥             |                                |                                 |                                    |                        |  |
| Building  | s Lookup e                                                       |               |                                |                                 |                                    |                        |  |
|           | Campus Code                                                      | Campus Code:  |                                |                                 |                                    |                        |  |
|           | [ <b>п</b>                                                       |               | 0                              |                                 |                                    |                        |  |
|           | Building Name:<br>"East Hill Plaza"                              |               |                                | Active Indicator:<br># Yes 0 No | © Both                             |                        |  |
|           |                                                                  | Search        | Clear                          | Cancel                          |                                    |                        |  |
| Search    | Results                                                          |               |                                |                                 |                                    | 1-23                   |  |
| um Value  | Campus Code                                                      | Building Code | Build                          | ing Name                        | Active Indicator                   |                        |  |
| 111107-0  | IT                                                               | 2583          |                                | HILL PLAZA COMPLEX              | Yes                                |                        |  |
| maalue    | it.                                                              | 25830         | East Hill Plaza, Pine Tree 353 |                                 |                                    | Ves.                   |  |
| smyaloe   | IT 25838                                                         |               |                                | ill Plaza, Pine Tree 361        | Ves                                |                        |  |
| utn value | IT 2563E                                                         |               |                                | fill Plaza, Pine Tree 349       | Yes                                |                        |  |

- 6. In the Items tab (above), enter the billing information account number and object code
  - 1. To enter the same information for all line items, click "setup distribution" (blue arrow), enter account and object code. Click "add" button. Click "distribute to items
  - 2. To enter information for each line item, click "show" Accounting Lines. Enter the account and object code. Click "add" button.

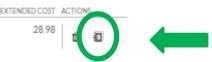

- 7. Click "show" on Account Summary tab to verify the billing account distribution
- 8. In the Notes and Attachments tab, attach any relevant documentation, for example, vendor quote
- 9. Click the "calculate" button
- 10. Click the "submit" button

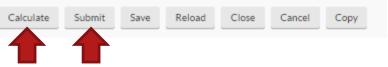